# **IHK Postbox**

# **Übernahme eines vorbreiteten Kontos**

## 1. **ihk-postbox.foxdox.de**

Die Adresse wird **ohne** das ["www"](http://www./) in den Browser (Internet Explorer, Google Chrome, Firefox etc.) eingegeben.

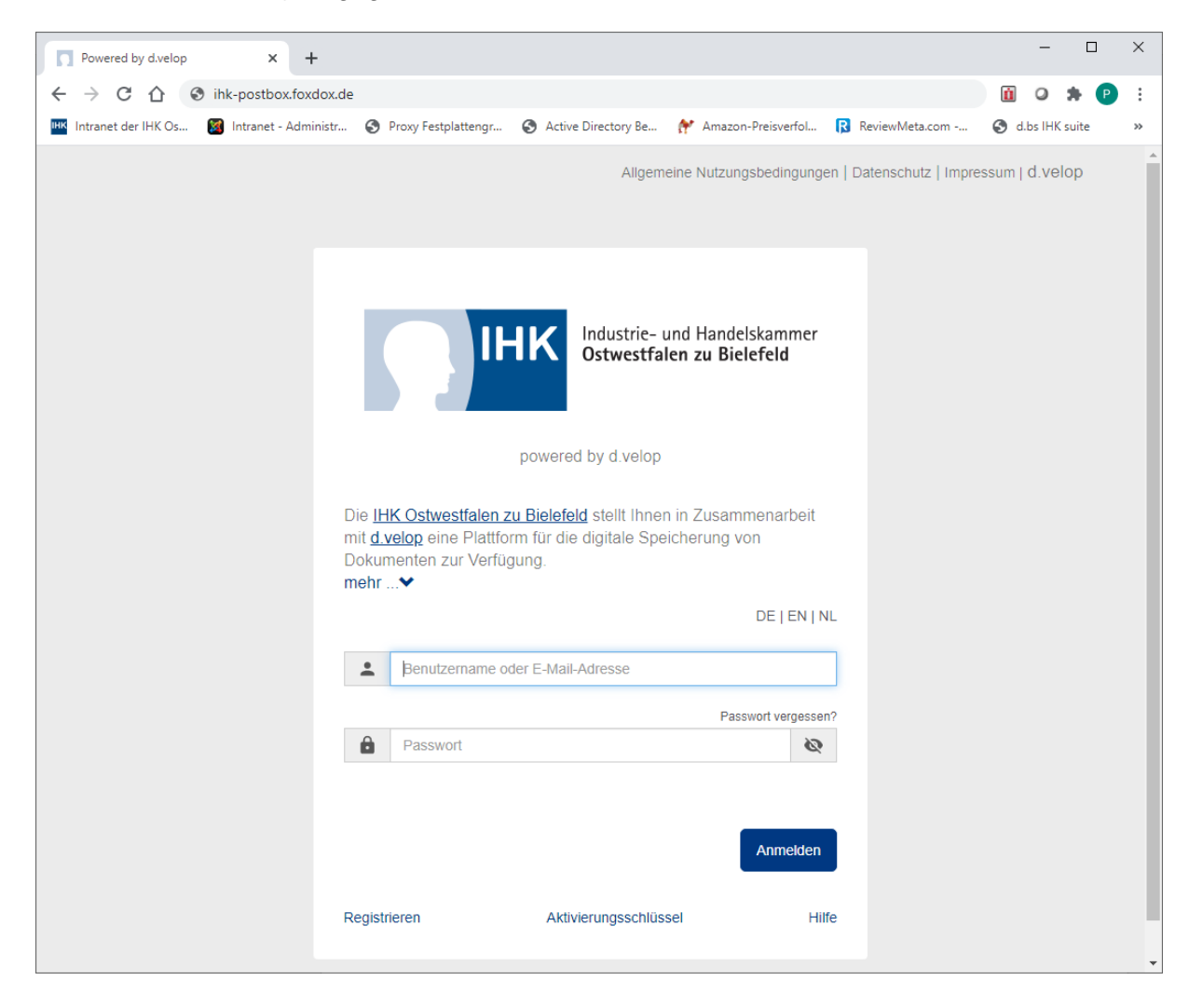

2. Den von uns erhaltenen **Benutzernamen** und das **Kennwort** eingeben und auf **Anmelden** klicken.

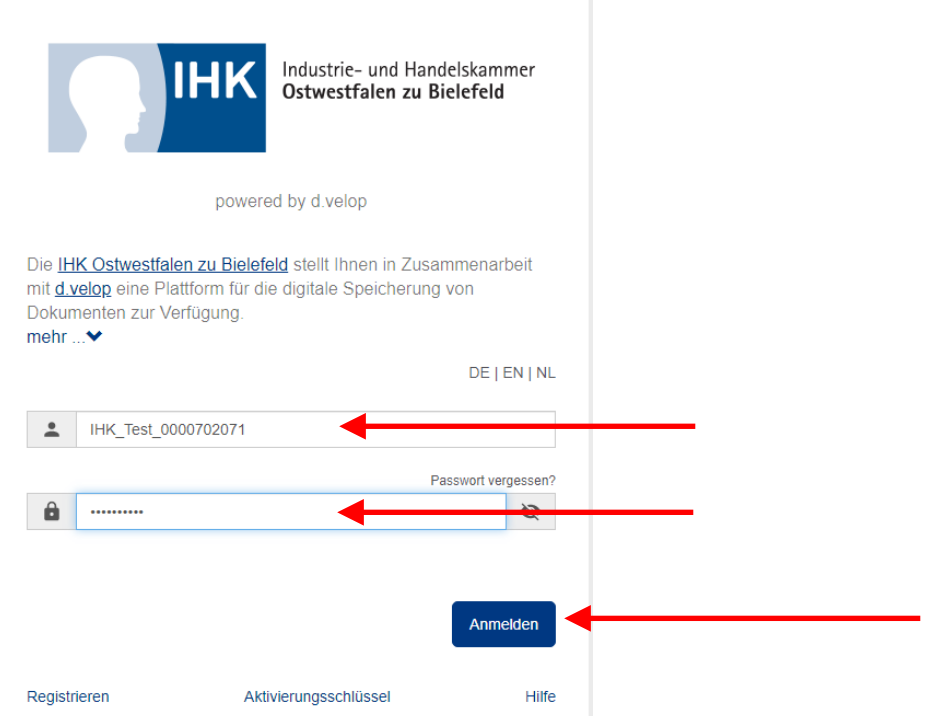

3. **Name, Vorname, E-Mail-Adresse,** eigenes **Passwort** (2x) eingeben und den **Haken** bei den **ANB** (Allgemeine Nutzungsbedingungen) setzen. Der von uns vorgegebene Benutzername darf selbstverständlich geändert werden. Anschließend auf "Registrieren" klicken.

### Vorbereitetes Konto übernehmen

B<sub>6</sub>

Damit Sie das für Sie vorbereitete Konto aktivieren können, benötigen wir die unten aufgeführten Informationen von Ihnen. Im nächsten Schritt erhalten Sie eine E-Mail zur Aktivierung Ihres Kontos.

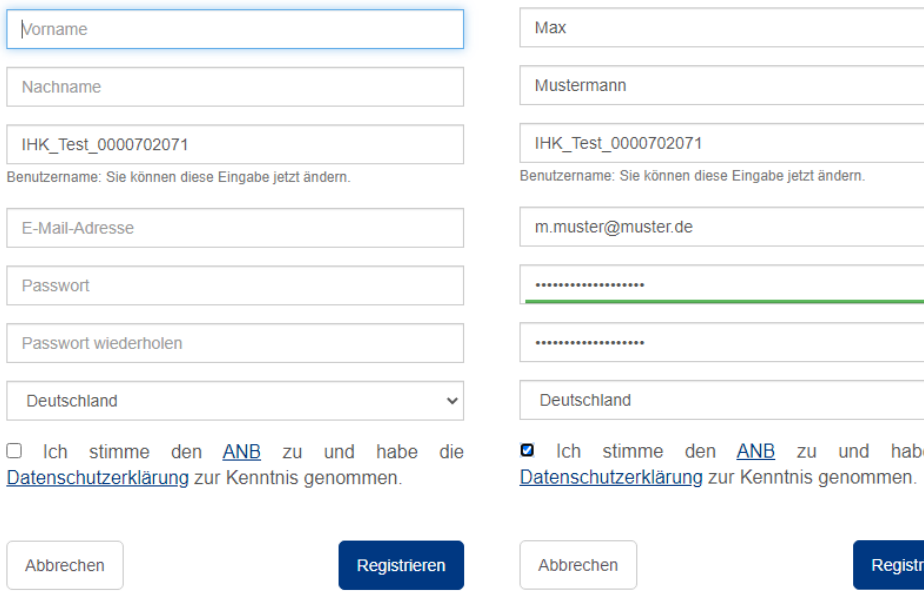

#### Vorbereitetes Konto übernehmen

Damit Sie das für Sie vorbereitete Konto aktivieren können, benötigen wir die unten aufgeführten Informationen von Ihnen. Im nächsten Schritt erhalten Sie eine E-Mail zur Aktivierung Ihres Kontos.

 $\ddot{\phantom{0}}$ 

habe die

egistrieren

4. Die Registrierung war erfolgreich. Diese Seite kann nun geschlossen werden. Bitte warten Sie die Bestätigungsmail ab und verwenden dort den Aktivierungslink. Das Feld "Aktivieren" ist lediglich für die manuelle Eingabe des Aktivierungsschlüssels.

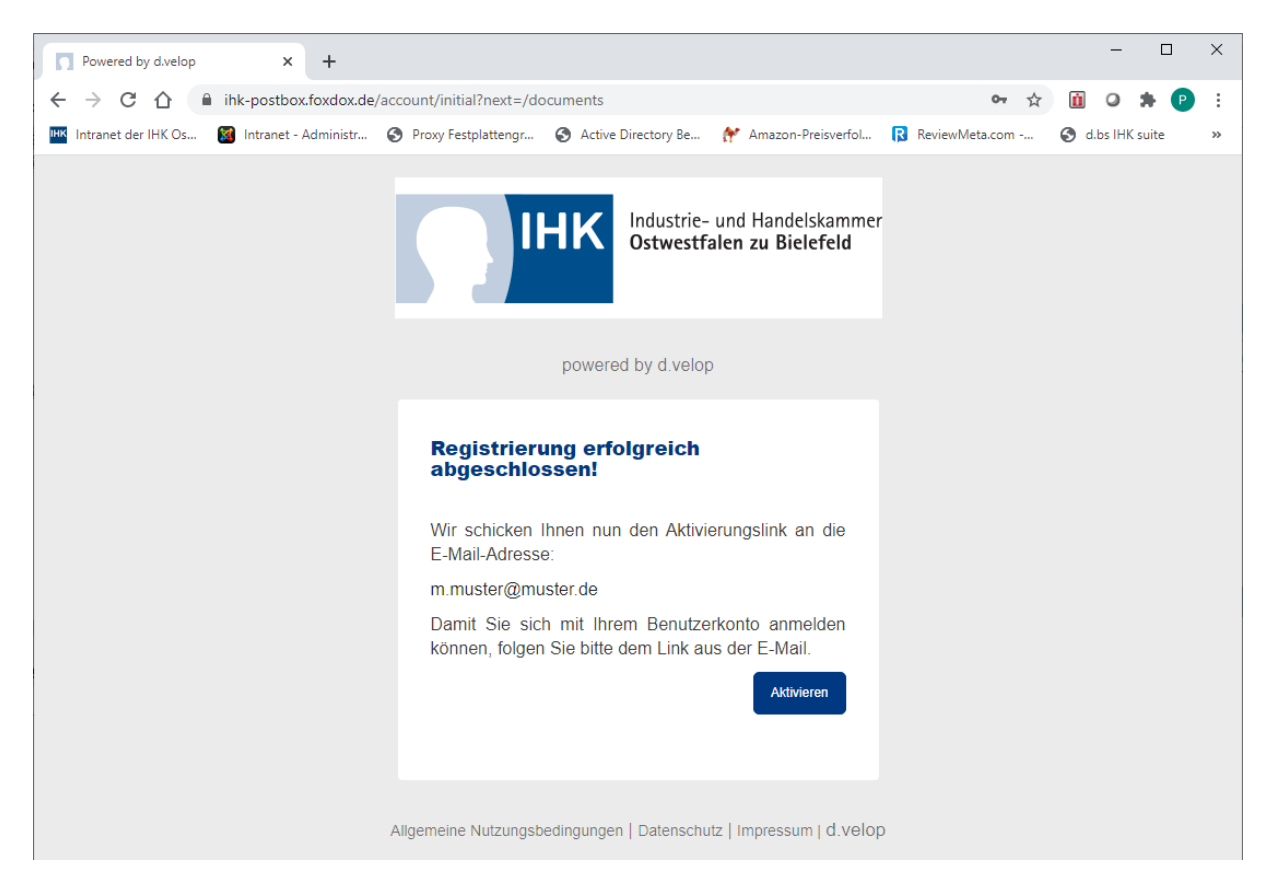

5. In der Aktivierungsmail unten auf den Link "aktivieren" klicken, um den Account endgültig zu aktivieren.

### Herzlich willkommen bei der IHK Ostwestfalen zu Bielefeld!

Hallo Nils Peterhanwahr Sie haben ein IHK Ostwestfalen zu Bielefeld-Konto mit dem Benutzernamen N.Peterhanwahr erstellt.

Um die Registrierung abzuschließen, klicken Sie bitte auf aktivieren:

aktivieren<br>Falls der Link in Ihrem Browser nicht angezeigt werden sollte, können Sie den Aktivierungsschlüssel

Qdq6uK7rSzDq4jyTWTwD

auf dieser Webseite eingeben:

#### https://ihk-postbox.foxdox.de/account/activate

Der Aktivierungsschlüssel ist 24 Stunden gültig. Freundliche Grüße Ihre IHK Ostwestfalen zu Bielefeld

6. Auf "**Anmelden**" klicken. Der Account ist nun einsatzbereit und Dokumente können empfangen werden.

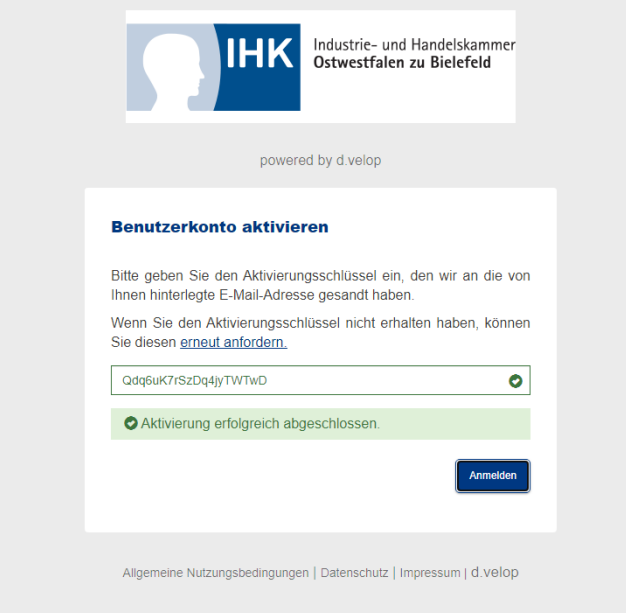

7. Der Ordner "Meine Provider" > "IHK Ostwestfalen > Beitragsbescheide wird erst angezeigt, nachdem das erste Dokument von uns zugestellt wurde.

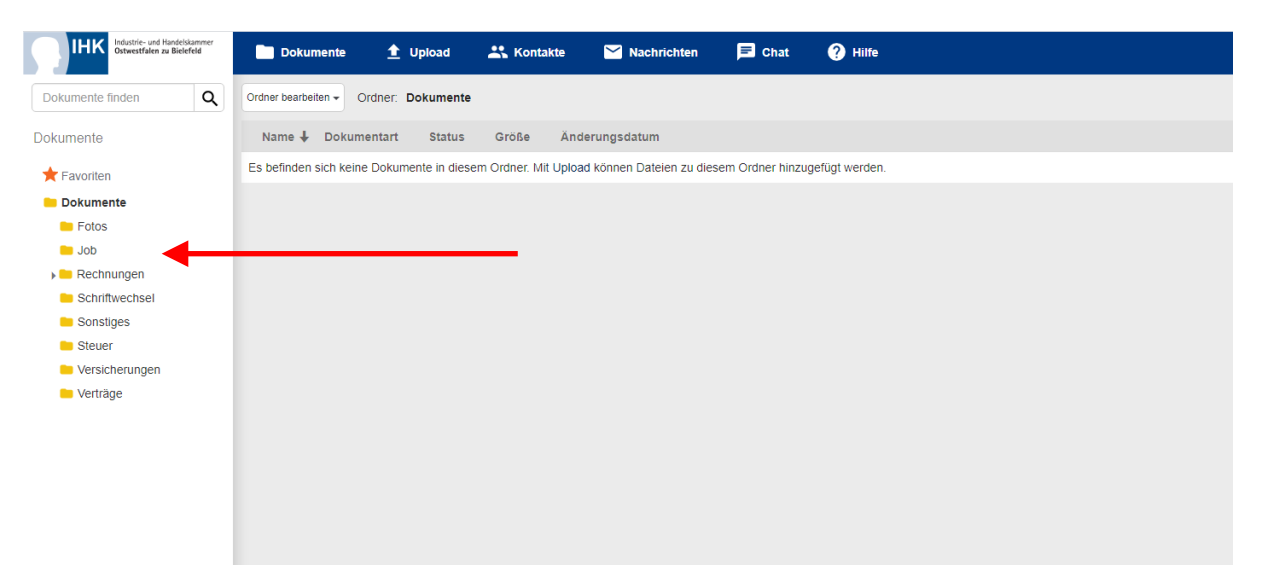